# MAILCHIMP INTEGRATION: THE BASICS

**Our integration with MailChimp's powerful email suite makes contacting your**  MailChimp **fans and ticket buyers easier than ever before!**

## STEP-BY-STEP INTEGRATION

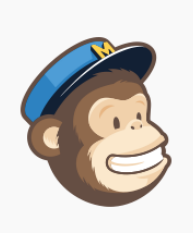

#### Get Started with a Free Account

Sign up in 30 seconds. No credit card required. If you already have a MailChimp account log in.

#### Email

What's your email address?

Username

If you're not already using MailChimp, you'll have to create a **http://mailchimp.com/signup**, fill out the information they request, and confirm your email address.

Hooray! Now you can use your new MailChimp account to contact your previous ticket buyers about new events. Follow the simple steps below to get your first email campaign going.

2

**Dashboard** + Create Campaign Drafts  $\sim$ A Quick Primer Lists are where you store your contacts. People subscribe via signup forms, or  $\sqrt{a}$ BrownPap... you can import contacts yourself. Campaigns are emails sent to your list. Campaigns Need help with your first campaign? **■** Lists Read our getting started guide Create a list Create a campaign Lists are where you store your contacts. Get started and create a campaign Illi Reports Show me Show me Need some inspiration? Look what you can do with MailChimp Autoresponde Q Search To take full advantage of our integration, you will need to make a list. Don't worry, nobody has to be on it yet – we just need somewhere to put all your contacts! Log into your MailChimp account, and click **"Lists"** on the menu list to the left.

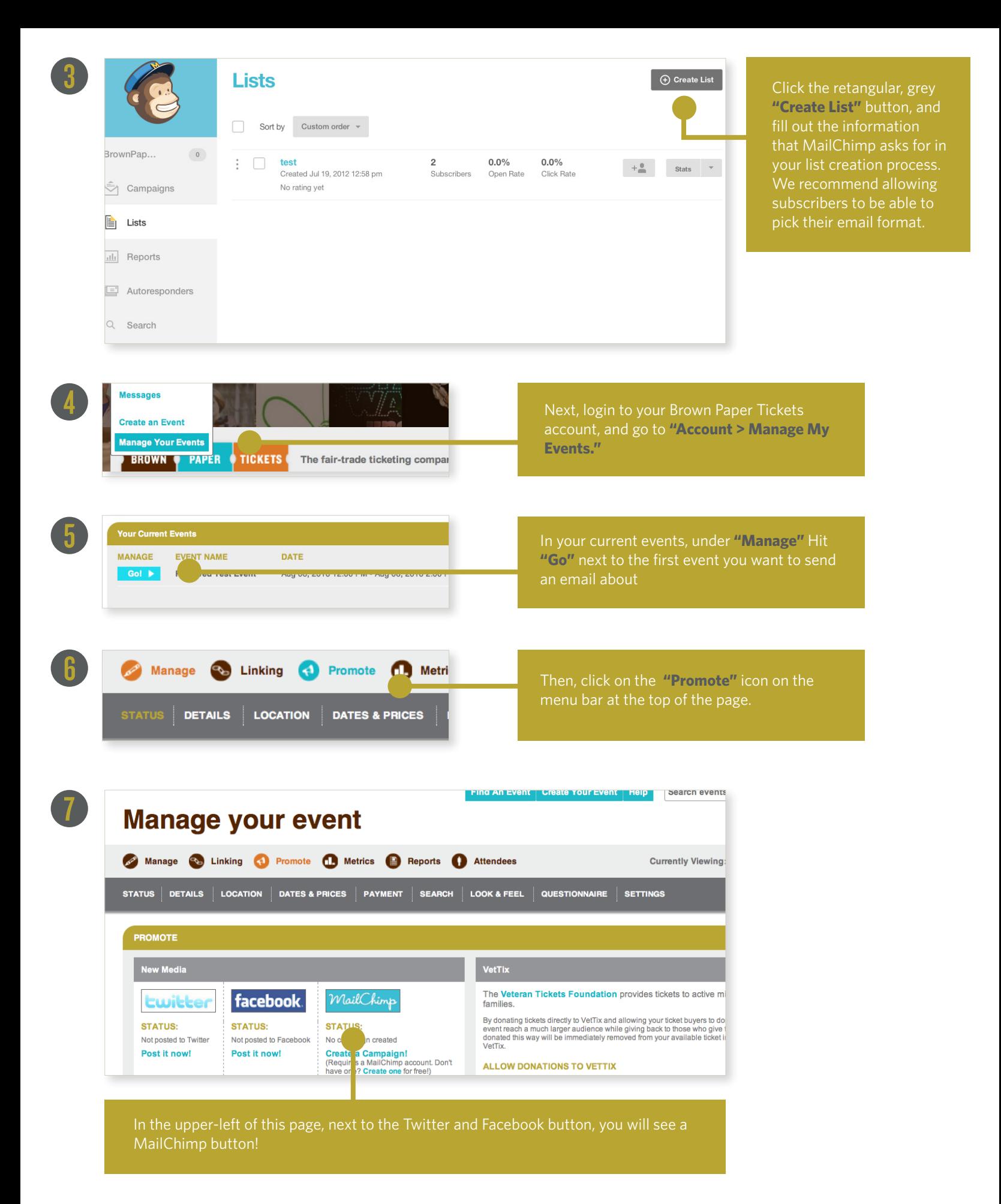

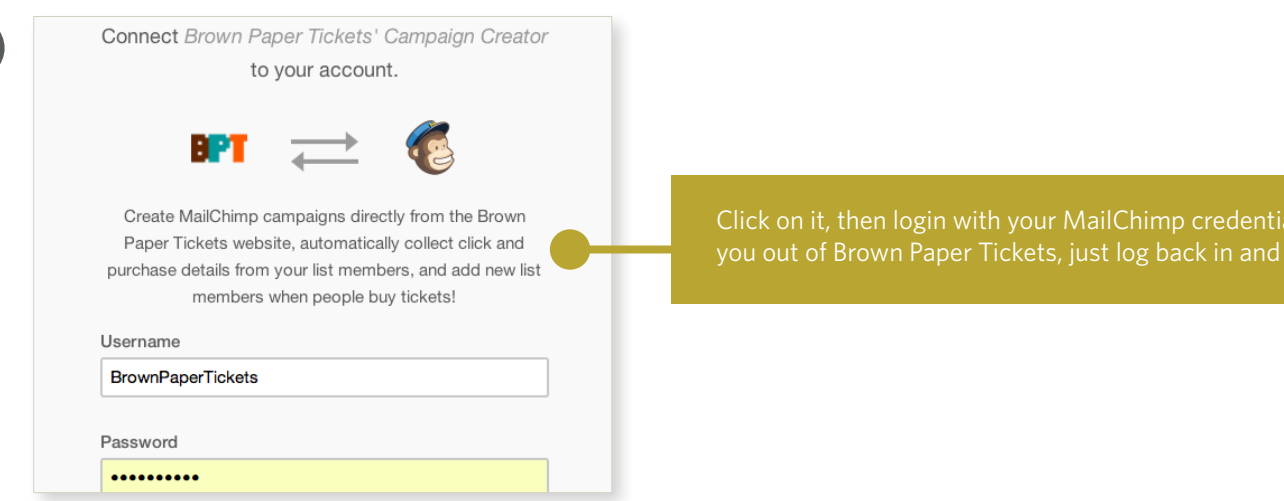

**Events Menu** 

8

#### **Create your MailChimp Campaign**

**Manage My Events** 1. Select the mailing list that is to receive the Reserved Test Event campaign. **Create an Event!**  $\sqrt{\text{test}}$ 2. Select your email layout. **Event: Reserved Test Event Status** 2-Column Layout 1-Column Layout Edit You're In You're Invited! **Linking Options** Event Title<br>Feb 12, 2012 8:10pm-Feb 28, 2012 8:00pm<br>Sone Verus Name<br>Los Angeles, CA **Event Title Extras** nue Name Promote **Sales Reports (Reports) Attendee List (Reports)** 

**Select the list you want to receive an email** – or just dump your previous contacts

**Then, either add contact information from previous sales or decide to skip that for now.** To prevent spam, your previous ticket buyers will receive an e-mail confirming their subscription to your list, so you might not see them on your list right away.

**Finally, select either a 2- or 1- column layout.** You can customize this later!

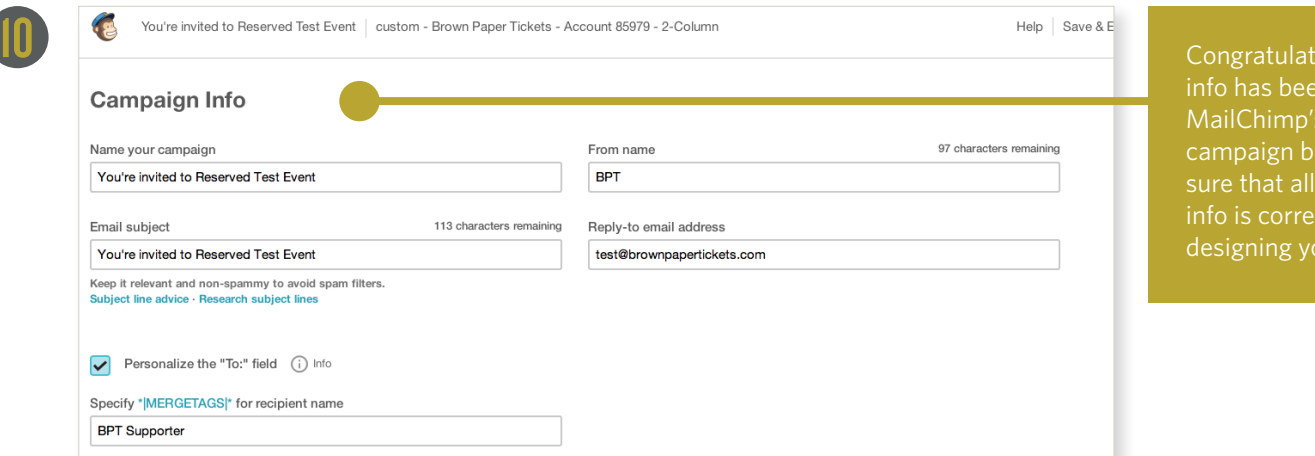

ions! Your event n imported to s powerful email uilder! Make your campaign ct and start our campaign.

dis. If this logs try again.

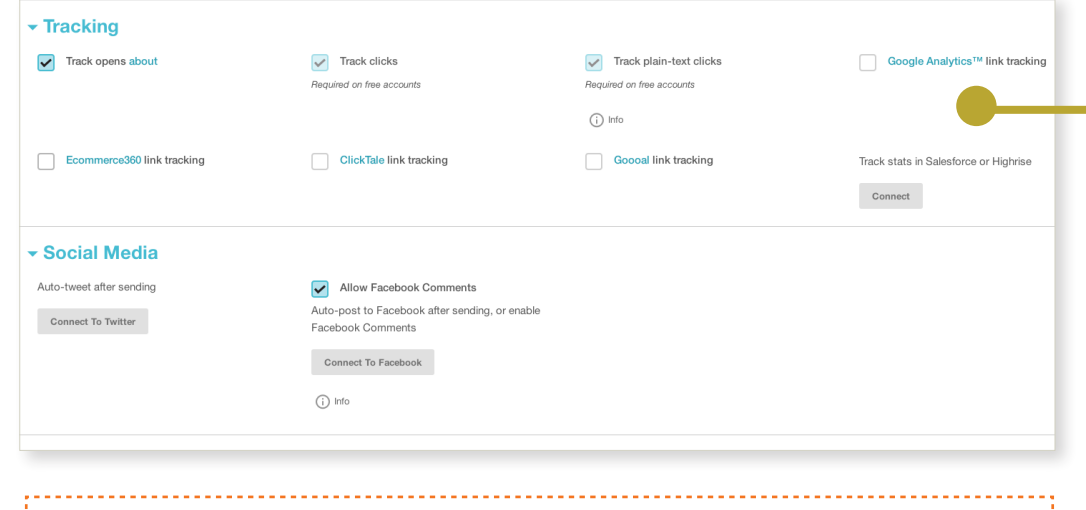

In the **"Setup"** process of the email campaign, you'll have the ability to enable online and social tracking. You can place your analytics tracker under **"Tracking"** or your Facebook or Twitter accounts.

**TIP: To best assure that your campaign doesn't get filtered to spam, select "More Options" and "Authenticate Campaign."**

### DESIGNING YOUR CAMPAIGN

11

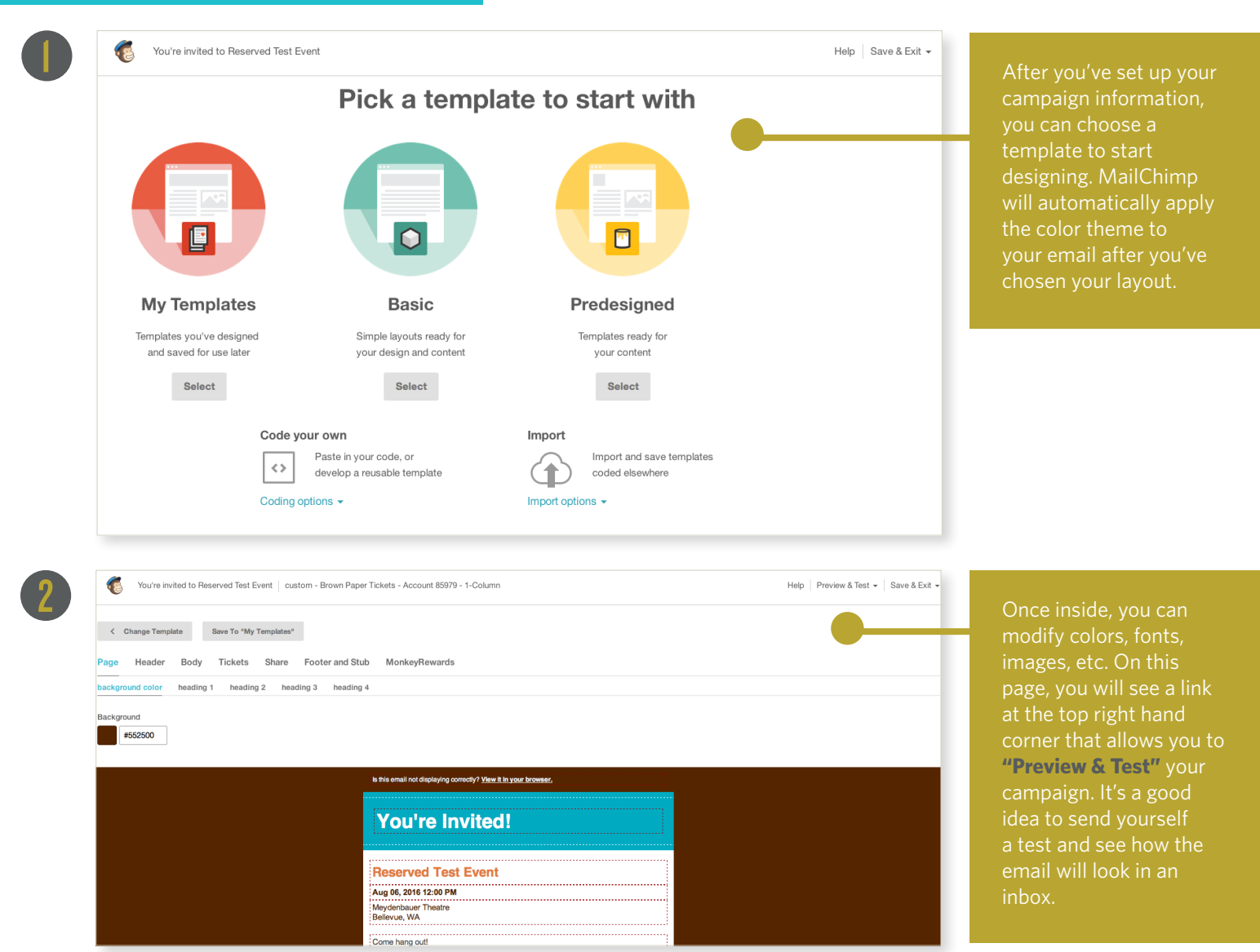

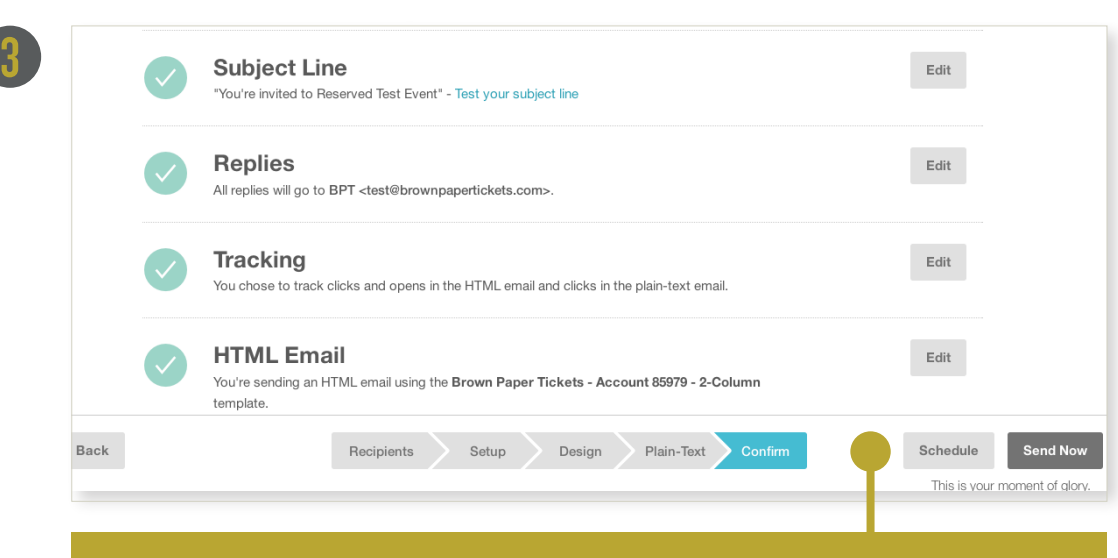

**TIP: If you just added contacts to your list, schedule the email a couple of days out so your ticket buyers have time to confirm their subscription. Scheduling options are in the "Confirm" tab, at the very bottom of the page.**

When you've finalized your design, review your email and schedule a time to send!

**BONUS: Once you've got a good feel for MailChimp and what styles you like, you can start creating custom templates for the different types of emails you will be sending out. Creating multiple templates can be a great time saver – especially if you have different audiences and a variety of different lists and campaigns scheduled out throughout the year.** 

**To create a new template, log in to your account, select the "Campaign" tab on the left. Click on the "My Tempates" button on the top right and the dark grey "Create a Template" button at the top of the page.** 

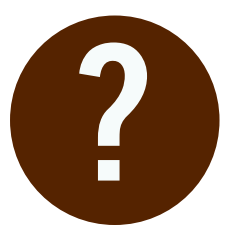

### ? **Get additional support**

**If you're looking for more support on how to set up your email campaigns or want to bounce ideas off someone from our Event Promotions team shoot us an email or give us a call – we can help!**

**Promo@BrownPaperTickets.com | (800) 838-3006 (Option 5)**